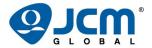

# **JCM TRAINING OVERVIEW**

# DBV®-500 S Banknote Validator

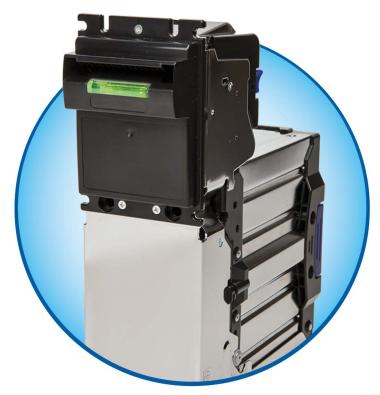

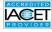

# **DBV-500 S Banknote Validator**Table of Contents

|                                                      | Page |
|------------------------------------------------------|------|
| Overview                                             |      |
| DBV-500 S SD Unit                                    |      |
| Component Locations                                  | 4    |
| Component Names                                      | 4    |
| DIP Switch Settings                                  | 5    |
| Communication Settings                               | 6    |
| Setting the LED Bezel Default Color Setting          | 7    |
| Sensor and Roller Cleaning Procedure                 | 8    |
| JCM Tool Suite Standard Edition                      | 9    |
| Software Download Procedures                         | 10   |
| Performance Testing Procedures                       | 12   |
| Performance Testing                                  | 12   |
| Available Tests Using the JCM Tool Suite Application | 12   |
| Available Tests Using DIP Switch Block 1             | 14   |
| Sensor Test                                          | 15   |
| Calibration                                          | 16   |
| Validation Sensor Calibration                        |      |
| White Level Test                                     | 18   |
| LED Error Codes                                      | 20   |
| Startup Errors                                       | 20   |
| Operational Errors                                   | 21   |
| Banknote Reject Errors                               |      |
| Personal Notes and Comments                          | 23   |
| DRV-500 S Parte List                                 | 2/   |

# **OVERVIEW**

This training course addresses the following JCM DBV-500 S device versions: **Table 1** DBV-500 S Banknote Validator Versions

| Device       | Version Difference |
|--------------|--------------------|
| DBV-500 S SU | Upstack Unit       |
| DBV-500 S SD | Downstack Unit     |

#### **DBV-500 SD UNIT**

Figure 1 illustrates the DBV-500 S SD Banknote Validator Unit.

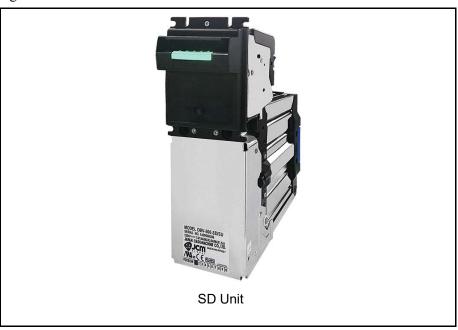

Figure 1 Typical DBV-500 S SD Unit

| Lecture Notes |  |
|---------------|--|
|               |  |
|               |  |
|               |  |
|               |  |
|               |  |
|               |  |

# **COMPONENT LOCATIONS**

#### **COMPONENT NAMES**

Figure 2 illustrates the DBV-500 S Component Names and Locations.

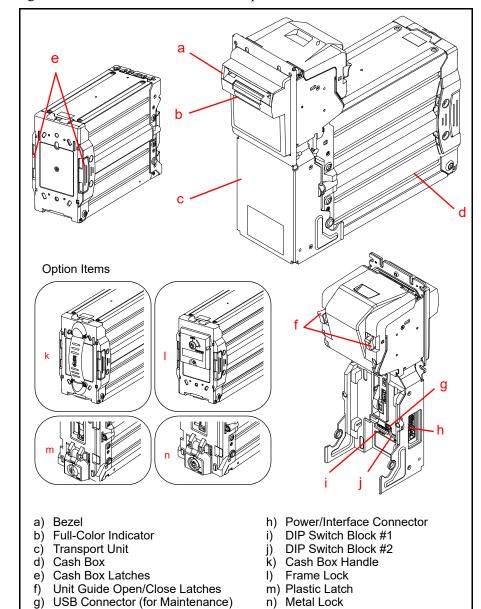

Figure 2 DBV-500 S Component Names

n) Metal Lock

# **DIP SWITCH SETTINGS**

Table 2 lists the default Configuration Settings for the DBV-500 S DIP Switch Block #1.

**Table 2** DIP Switch Block #1 Configuration Settings\*

|            | ON ON 1 2 3 4 5 6 | 7 8                  |
|------------|-------------------|----------------------|
| Switch No. | Switch ON         | Switch OFF           |
| 1          | VEND 1 INHIBIT    | VEND 1 ACCEPT        |
| 2          | VEND 2 INHIBIT    | VEND 2 ACCEPT        |
| 3          | VEND 3 INHIBIT    | VEND 3 ACCEPT        |
| 4          | VEND 4 INHIBIT    | VEND 4 ACCEPT        |
| 5          | VEND 5 INHIBIT    | VEND 5 ACCEPT        |
| 6          | VEND 6 INHIBIT    | VEND 6 ACCEPT        |
| 7          | OFF               | OFF                  |
| 8          | TEST MODE         | OFF (OPERATING MODE) |

<sup>\*</sup> See the Software Information Sheet (SIS) for proper Switch Settings.

| Lecture Notes |
|---------------|
|               |
|               |
|               |
|               |
|               |
|               |
|               |
|               |
|               |

#### **COMMUNICATION SETTINGS**

The DBV-500 S Banknote Validator supports the following communication interface types:

- Photo-Coupler (9600 bps) - Pulse

- TTL (38400 bps) - USB 2.0\*

- RS-232C (38400 bps)

Table 3 lists the default Configuration Settings for DIP Switch Block #2. **Table 3** DIP Switch Block #2 Configuration Settings (Default)

|        | DIP Switch #2*                                               |           |             |               |             |                             |                              |                              |                               |
|--------|--------------------------------------------------------------|-----------|-------------|---------------|-------------|-----------------------------|------------------------------|------------------------------|-------------------------------|
| Switch | ID-003                                                       |           |             | ID-003 ID-0E4 |             |                             |                              |                              |                               |
| No.    | Photo<br>Coupler                                             | TTL       | RS-<br>232C | TTL           | RS-<br>232C | Baud<br>Rate<br>9600<br>bps | Baud<br>Rate<br>19200<br>bps | Baud<br>Rate<br>38400<br>bps | Baud<br>Rate<br>115200<br>bps |
| 1      | OFF                                                          | ON        | OFF         | OFF           | ON          |                             |                              |                              |                               |
| 2      | OFF                                                          | OFF       | ON          |               |             | OFF                         | ON                           | OFF                          | ON                            |
|        | OFF = Sta                                                    | andard II | D-003       |               |             |                             |                              |                              |                               |
| 3      | ON = Send Enable or<br>Disable Status before<br>Stacker Full |           |             |               | OFF         | OFF                         | ON                           | ON                           |                               |
| 4      | OFF                                                          |           |             | С             | FF          |                             | OF                           | F                            |                               |
| 5      | OFF                                                          |           |             | С             | FF          |                             | OF                           | F                            |                               |
| 6      | OFF                                                          |           |             | С             | FF          |                             | OF                           | F                            |                               |
| 7      | OFF = Standard Current Mode [Peak Current: 3.0A]             |           |             |               |             |                             |                              |                              |                               |
| /      | ON = Maximum Current Limitation Mode [Peak Current: 2.0A]    |           |             |               |             |                             |                              |                              |                               |
| 0      | OFF = ID-003 Mode                                            |           |             |               |             |                             |                              |                              |                               |
| 8      | ON = ID-0E4 Mode                                             |           |             |               |             |                             |                              |                              |                               |

<sup>\*</sup> For correct DIP Switch Block #2 Settings for other protocols, check the Software Information Sheet (SIS) for the specific protocol.

| Lecture Notes |
|---------------|
|               |
|               |
|               |
|               |
|               |
|               |
|               |

<sup>\*</sup> USB Communications requires an external harness for USB connection.

# SETTING THE LED BEZEL DEFAULT COLOR SETTING

To set or change the LED Bezel default color setting, proceed as follows:

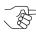

NOTE: Before changing settings, record the current settings of DIP Switches #1 through #8 in DIP Switch Block #2. These settings will need to be restored in order to complete this procedure.

- 1. Remove power from the DBV-500 S Banknote Validator Unit.
- 2. Set the DBV-500 S DIP Switch Block #1 (Switches #1, #4, #5, #6, #7 and #8) settings to ON.
- 3. Restore power to the DBV-500 S Banknote Validator Unit.
- 4. Select the desired Bezel LED Color SOLID ON by setting DIP Switch Block #2 as indicated in Table 4 below.

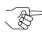

NOTE: To change the Bezel LED Color from a SOLID ON to a Flashing (ON/OFF) display, set the DIP Switch Block #2 Switches (Table 4) ON for the desired LED Color, then set Switch #8 ON to enable the Flashing function for the selected LED Color.

 Table 4 LED Bezel Color Settings [Enable (Idling) State]

| Bezel                | DIP Switch Block #2 Settings |    |    |    |    |    |    |    |
|----------------------|------------------------------|----|----|----|----|----|----|----|
| LED Color            | 1                            | 2  | 3  | 4  | 5  | 6  | 7  | 8  |
| GREEN                | ON                           |    |    |    |    |    |    |    |
| CYAN                 |                              | ON |    |    |    |    |    |    |
| BLUE                 |                              |    | ON |    |    |    |    |    |
| MAGENTA              |                              |    |    | ON |    |    |    |    |
| WHITE                |                              |    |    |    | ON |    |    |    |
| YELLOW               |                              |    |    |    |    | ON |    |    |
| RED                  |                              |    |    |    |    |    | ON |    |
| GRADIENT<br>(FADING) | ON                           | ON | ON | ON | ON | ON | ON |    |
| LED OFF              | ON                           | ON | ON | ON | ON | ON | ON | ON |

- 5. Set DIP Switch Block #1 Switch #8 to OFF to save the Bezel LED color configuration.
- 6. Remove power from the DBV-500 S Banknote Validator Unit.
- 7. Reset all DIP Switch settings on DIP Switch Block #1 and Block #2 to the original settings.

|   | Lectu | re Note | S |  |
|---|-------|---------|---|--|
|   |       |         |   |  |
|   | <br>  |         |   |  |
| - |       |         |   |  |
|   |       |         |   |  |
|   |       |         |   |  |
|   |       |         |   |  |
|   |       |         |   |  |

#### SENSOR AND ROLLER CLEANING PROCEDURE

To clean the DBV-500 S Unit, gently wipe the Sensors and Rollers using a clean (slightly damp) lint-free Microfiber cloth.

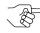

NOTE: DO NOT use Alcohol, solvents, citrus-based products or scouring agents. These items may cause damage to the Validation Section Sensors and Rollers.

- 1. Turn the DBV-500 S Unit Power OFF.
- 2. Open the Validation Guide.
- 3. Clean the Lens of each Sensor (yellow) and the Rollers (green). (See Figure 3 for Locations and Table 5 for Cleaning Methods.)
- 4. Calibrate the DBV-500 S Unit after cleaning.

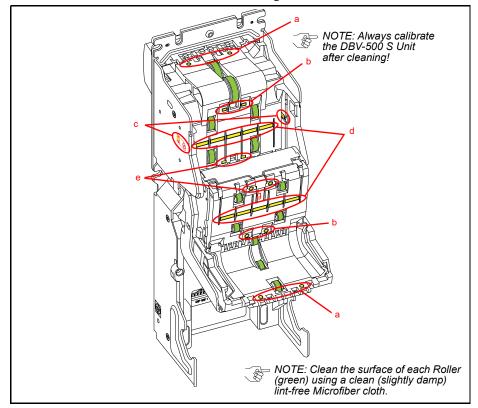

Figure 3 DBV-500 S Sensor and Roller Locations

**Table 5** DBV-500 S Sensor and Roller Cleaning Methods

| Label | Sensor Description     | Cleaning Method                                                                              |
|-------|------------------------|----------------------------------------------------------------------------------------------|
| а     | Entrance Sensor        | Wipe Sensors (vellow areas) clean using a                                                    |
| b     | Centering Start Sensor | Wipe Sensors (yellow areas) clean using a clean (slightly damp) lint-free Micro-fiber cloth. |
| С     | Side Sensor            | Wine Rollers (green areas) clean using a                                                     |
| d     | COB Sensor             | Wipe Rollers (green areas) clean using a clean (slightly damp) lint-free Microfiber cloth.   |
| е     | Exit Sensor            |                                                                                              |

#### JCM TOOL SUITE STANDARD EDITION

Figure 4 illustrates the JCM Tool Suite Standard Edition's Main Screen.

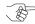

NOTE: For DBV-500 S, JCM Tool Suite Version 1.29 or higher is required.

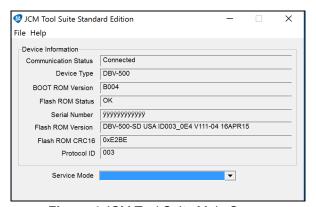

Figure 4 JCM Tool Suite Main Screen

The JCM Tool Suite Standard Edition supports the following operational modes and User-selectable Functions, under the "Service Mode" drop-down Menu:

The available Service Mode Functions include:

- Normal Mode or Operational Mode (All DIP Switch Block #1 Switches = OFF):
  - Download
  - Statistics
  - Event Log View
- Test Mode (DIP Switch Block #1 Switch #8 = ON):
  - Download
  - Statistics
  - Sensor Adjustment
  - Performance Test
  - Event Log View

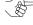

NOTE: All Diagnostics Tests can also be performed by setting various DIP Switch settings. For more information on setting the DIP Switches for testing, refer to Section 6 in the DBV<sup>™</sup> Series DBV-500 S Operation and Maintenance Manual (P/N 960-00191R).

Use a Standard USB Type-A to Mini-B Cable between the PC and DBV-500.

- 1. Remove the Cash Box.
- 2. Connect the Mini-B cable to the USB Port by the DIP Switches.
- 3. Connect the Type-A connector to the USB Port on the PC.
- 4. Apply power to the DBV-500 S Unit.
- 5. Open the JCM Tool Suite Application. When connected, the Device Information Fields will be filled in, as shown in Figure 4.

# SOFTWARE DOWNLOAD PROCEDURE

To update the Software Version in the DBV-500 S Unit:

1. Click the "Service Mode" drop-down menu (Figure 5 a), then click "Download."

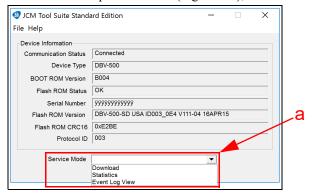

Figure 5 JCM Service Mode Drop-Down Menu

The JCM Downloader Suite Edition display appears (Figure 6).

- 2. To select the file to download, click "Browse" | From (Figure 6 a).
- 3. From the folder that contains the DBV-500 S download file, click the DBV-500 S Download file name, then click the "Open" open screen button.

The JCM Downloader Suite Edition Version x.xx display reappears.

4. Click "Download" Download to start the file transfer (Figure 6 b).

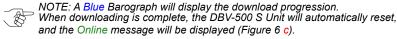

| Lecture Notes |
|---------------|
|               |
|               |
|               |
|               |
|               |
|               |
|               |
|               |
|               |

5. Verify that the Host CRC and Device CRC values are identical (Figure 6 d).

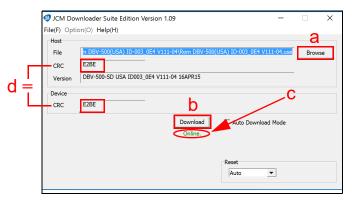

Figure 6 Downloader Suite Display

- Disconnect the USB Cable used for the Download, and remove power from the DBV-500 S Unit.
- 7. Set the DIP Switches on the DBV-500 S Unit to the Operational position.

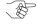

NOTE: If the DBV-500 S Software becomes corrupted or is not installed (e.g., when changing the CPU Circuit Board), set Forced Download Mode by setting DIP Switch Block #1 Switches #6, #7 and #8 ON. (The DIP Switches are located behind the Cash Box; remove the Cash Box to gain access.)

| Lecture Notes |
|---------------|
|               |
|               |
|               |
|               |
|               |
|               |
|               |
|               |
|               |
|               |
|               |

# PERFORMANCE TESTING PROCEDURES

#### PERFORMANCE TESTING

#### **Available Tests Using the JCM Tool Suite Application**

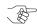

NOTE: Additional tests are available using DIP Switch Performance Testing Procedures.

- Transport Motor Normal Rotation
- Transport Motor Reverse Rotation
- Stacking
- Sensor Test
- DIP Switch 1 Test
- DIP Switch 2 Test
- LED Test
- Centering Test

To run Performance Tests, proceed as follows:

- 1. Disconnect the DBV-500 S Unit from its power source.
- 2. Remove the DBV-500 S Unit's Cash Box to access the Maintenance USB Port.
- 3. Set DIP Switch Block #1, Switch #8 ON.
- 4. Reconnect the DBV-500 S Unit to its power source.
- 5. Connect a USB Type-A to Mini-B cable between the PC's USB Port and the DBV-500 S Maintenance USB Port.
- 6. Launch the "JCM Tool Suite Standard Edition" software application.
- 7. Click the Service Mode drop-down menu (Figure 5), then select Performance Test (refer to Figure 7 on the following page).
- 8. Click on the desired Performance Test in the left column (e.g., STACK TEST).
- 9. Click the "Start" Screen Button to begin the Performance Test. Test Results are displayed in the Performance Test window (right column).
- 10. Click the "Stop" Screen Button to end the selected Performance Test.

| _ |           | NOTE: Repeat | t Steps 8 thro | ugh 10 abov | e to run addit | ional Performance | : Tests |
|---|-----------|--------------|----------------|-------------|----------------|-------------------|---------|
| \ | <b>\$</b> | ,            | '              | ŭ           |                |                   |         |

| Lecture Notes |  |  |  |  |
|---------------|--|--|--|--|
|               |  |  |  |  |
|               |  |  |  |  |
|               |  |  |  |  |
|               |  |  |  |  |
|               |  |  |  |  |
|               |  |  |  |  |
|               |  |  |  |  |

The Performance Test window appears as shown below.

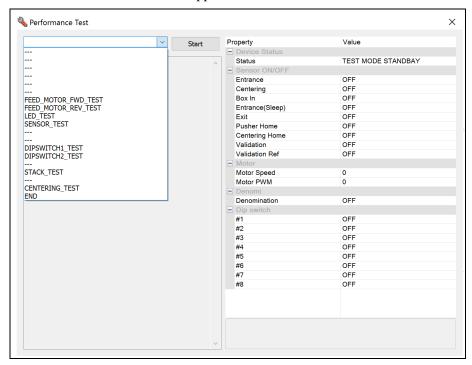

Figure 7 JCM Tool Suite Performance Test Window

| Lecture Notes |  |  |  |  |
|---------------|--|--|--|--|
|               |  |  |  |  |
|               |  |  |  |  |
|               |  |  |  |  |
| -             |  |  |  |  |
|               |  |  |  |  |
|               |  |  |  |  |

#### PERFORMANCE TESTING

### Available Tests Using DIP Switch Block #1

Table 6 below lists the available Performance Tests using DIP Switch Block #1, and the settings required for each test.

To run Performance Tests using DIP Switch Settings, proceed as follows:

- 1. Disconnect the DBV-500 S Unit from its power source.
- 2. Remove the DBV-500 S Unit's Cash Box.
- 3. Set DIP Switch Block #1, Switch #8 ON.
- 4. Reconnect the the DBV-500 S Unit to its power source.
- 5. Set the appropriate DIP Switch(es) to ON as shown in Table 6.
- 6. Set DIP Switch Block #1, Switch #8 OFF to begin the Performance Test.
- 7. Confirm correct operation.
- 8. Set DIP Switch Block #1, Switch #8 ON to end the selected Performance Test.

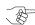

NOTE: To perform the Acceptance Test: 1. Turn DIP Switch Block #1 Switch 8 OFF.

2. Set the Cash Box onto the DBV-500 S Unit.

The Acceptance Test will begin automatically.

**Table 6** Performance Tests Using DIP Switch Settings

| Test Item                           | DIP Switch Block #1 Settings |    |    |    |    |    |    |            | Test                                                            |
|-------------------------------------|------------------------------|----|----|----|----|----|----|------------|-----------------------------------------------------------------|
| rest item                           | 1                            | 2  | 3  | 4  | 5  | 6  | 7  | 8*         | Description                                                     |
| Transport Motor<br>Normal Rotation  | ON                           |    |    |    |    |    |    | ON/<br>OFF | Normal Rotation<br>Speed Test                                   |
| Transport Motor<br>Reverse Rotation |                              | ON |    |    |    |    |    | ON/<br>OFF | Reverse Rotation<br>Speed Test                                  |
| Stacking Test                       |                              |    | ON |    |    |    |    | ON/<br>OFF | Stacking Mechanism<br>Movement (check @<br>3 second intervals)  |
| Aging Test                          |                              |    |    | ON |    |    |    | ON/<br>OFF | Aging Movement<br>(check @ intervals set<br>by DIP SW1 #6 & #7) |
| Centering<br>Mechanism              | ON                           |    |    |    | ON |    |    | ON/<br>OFF | Centering Mechanism<br>Movement (check @<br>3 second intervals) |
| Sensor Test                         |                              |    |    |    |    |    | ON | ON/<br>OFF | Each Sensor<br>Performance Check†                               |
| Acceptance Test (with Validation)   | ON                           | ON | ON | ON |    |    |    | ON/<br>OFF | Acceptance Check with Validation                                |
| Acceptance Test (No Validation)     | ON                           | ON | ON | ON |    | ON |    | ON/<br>OFF | Acceptance Check without Validation                             |
| Reject Test<br>(No Validation)      | ON                           | ON | ON | ON | ON |    | ON | ON/<br>OFF | Reject Check without<br>Validation                              |
| DIP Switch #1 Test                  | ON                           | ON | ON | ON | ON | ON | ON | ON/<br>OFF | DIP Switch #1<br>Performance Check                              |
| DIP Switch #2 Test                  |                              | ON | ON | ON | ON | ON | ON | ON/<br>OFF | DIP Switch #2<br>Performance Check                              |
| LED Test                            |                              |    |    | ON | ON | ON | ON | ON/<br>OFF | LED<br>Performance Check                                        |

<sup>\*</sup> DIP Switch Block #1 Switch 8 Setting: OFF to start Test, ON to stop Test.

<sup>†</sup> Refer to Sensor Test and Table 7 on page 15 for Sensor and LED Conditions for the Sensor being tested.

#### **Sensor Test**

To test each sensor, block each Sensor, then consult Table 7 and confirm the Bezel LED color changes to the correct color for the Sensor being tested. **Table 7** Sensor and LED Condition\*

| Sensor Name                       | Condition                                                  | LED     |
|-----------------------------------|------------------------------------------------------------|---------|
| Entrance Sensor                   | Shielded                                                   | RED     |
| Centering Sensor                  | Shielded                                                   | GREEN   |
| Validation Sensor                 | Shielded                                                   | BLUE    |
| Exit Sensor                       | Shielded                                                   | YELLOW  |
| Stacker Home<br>Position Sensor   | When the Pusher Plate is NOT at Home Position              | MAGENTA |
| Centering Home<br>Position Sensor | When the Centering<br>Mechanism is NOT<br>at Home Position | CYAN    |
| Box Detection<br>Sensor           | When the Cash<br>Box is installed                          | WHITE   |

If multiple sensors are active, the status of the sensor with lowest priority is

| Lecture Notes |   |  |  |  |
|---------------|---|--|--|--|
|               |   |  |  |  |
|               | _ |  |  |  |
|               | _ |  |  |  |
|               | _ |  |  |  |
|               | _ |  |  |  |
|               | _ |  |  |  |
|               | _ |  |  |  |
|               | _ |  |  |  |
|               | _ |  |  |  |
|               | _ |  |  |  |

#### **CALIBRATION**

Calibration of the DBV-500 S Unit needs to be performed when any of the following conditions occur:

- When removing and replacing the CPU Circuit Board
- When removing or replacing any Sensors or Sensor Boards
- After cleaning the DBV-500 S Unit
- If the Banknote Acceptance rate has decreased.

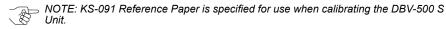

#### VALIDATION SENSOR CALIBRATION

To perform the DBV-500 Validation Sensor Calibration procedure:

- 1. Disconnect power from the DBV-500 S Unit.
- 2. Set DIP Switch Block #1, Switch # 8 to ON.
- 3. Restore power to the DBV-500 S Unit.

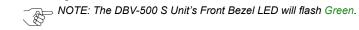

- 4. Connect the USB Type-A to Mini-B cable between your PC's USB port and the USB port located on the DBV-500 S Unit.
- 5. Launch the "JCM Tool Suite Standard Edition" software application.
- Click the Service Mode drop-down menu (Figure 5), then click Sensor Adjustment.
- 7. Confirm that the DBV-500 S Calibration Tool is running, as shown in Figure 8.

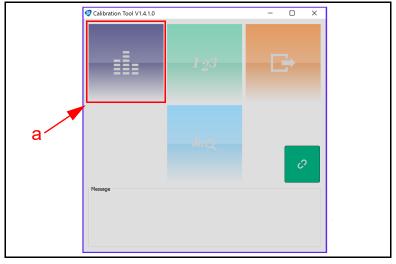

Figure 8 DBV-500 S Calibration Tool

8. Click the Sensor Calibration function screen button (Figure 8 a). The SENSOR CALIBRATION screen appears momentarily (refer to Figure 9).

9. Follow the onscreen prompts and click the Start button (Figure 9 a) to begin the DBV-500 S Validation Sensor Calibration.

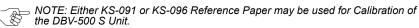

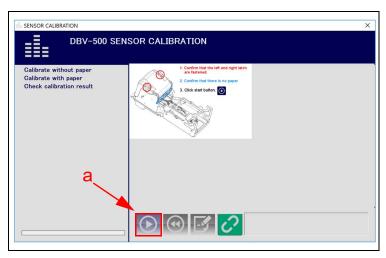

Figure 9 DBV-500 S Sensor Calibration Function

- 10. When prompted to Change Serial Number?, click Yes if the Serial Number recorded on the CPU Circuit Board needs to be changed; otherwise, click No to complete Calibration.
- 11. When the SENSOR CALIBRATION Result screen appears (Figure 10), click the Start button (Figure 10 a) to save the Calibration Settings to EEPROM.

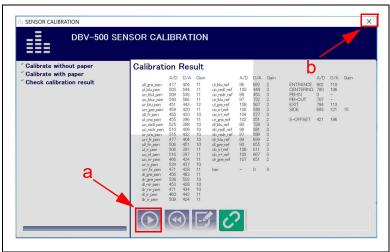

Figure 10 DBV-500 S Sensor Calibration Result

12. When the "Write EEPROM Succeeded" prompt appears, click the "OK" screen button to close the screen. Then click the Close box × (Figure 10 b) to close the Sensor Calibration Screen and complete the Calibration process.

#### WHITE LEVEL TEST

To perform the DBV-500 S White Level Test procedure:

- 1. Disconnect power from the DBV-500 S Unit.
- 2. Set DIP Switch Block #1, Switch #8 to ON.
- 3. Restore power to the DBV-500 S Unit.

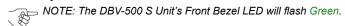

- 4. Connect the USB Type-A to Mini-B cable between your PC's USB port and the USB port located on the DBV-500 S Unit.
- 5. Launch the "JCM Tool Suite Standard Edition" software application.
- 6. Click the Service Mode drop-down menu, then click Sensor Adjustment.
- 7. Confirm that the DBV-500 S Calibration Tool is running, as shown in Figure 11.

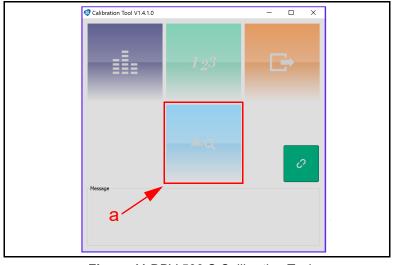

Figure 11 DBV-500 S Calibration Tool

8. Click the White Level Test function screen button (Figure 11 a). The White Level Test screen appears momentarily (refer to Figure 12).

| Lecture Notes |
|---------------|
|               |
|               |
|               |
|               |
|               |

9. Follow the onscreen prompts and click the Start button (Figure 12 a) to begin the DBV-500 S White Level Test.

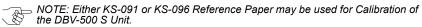

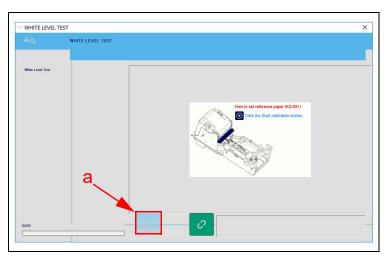

Figure 12 DBV-500 S White Level Test Function

10. When the White Level Test is complete, click the Close box  $\times$  (Figure 13 a) to close the White Level Test Screen and complete the process.

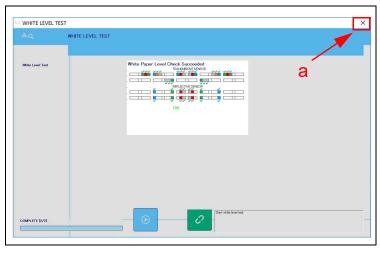

Figure 13 DBV-500 S White Level Test Complete

# **LED ERROR CODES**

#### STARTUP ERRORS

Startup Errors can occur during initial power up of the DBV-500 S Unit. During Normal Operating Mode, the Bezel LED flashes white; in Performance Test Mode, however, the Bezel LED flashes white intervals. To identify the Startup Error, count the flashes between pauses, then consult Table 8 to determine the Error, Causes and Solutions.

Table 8 DBV-500 S Startup Errors, Causes and Solutions

| Normal<br>Operation | Performance<br>Test | Error               | Causes and Solutions                                                                          |
|---------------------|---------------------|---------------------|-----------------------------------------------------------------------------------------------|
| White (1)           | White (1)           | Boot Check          | Boot Program incorrectly written - CPU Board                                                  |
| White (3)           | White (2)           | Boot I/F            | Boot interface incorrectly written/No Operating<br>Program - Download the software, CPU Board |
| White (3)           | White (3)           | CPU Internal<br>RAM | RAM Reading/Writing Error, CPU Board                                                          |
| White (3)           | White (4)           | External<br>SD RAM  | SD-RAM Reading/Writing Error, Download<br>Software, CPU Board                                 |
| White (3)           | White (5)           | EEPROM              | EEPROM Reading/Writing Error, Calibrate,<br>CPU Board                                         |
| White (3)           | White (6)           | Downloading<br>File | Check file for DBV-500, Download proper software                                              |
| White (3)           | White (8)           | I2C Access          | Sensors detected abnormal condition, Clean Sensors, check Stacker.                            |

| Lecture Notes |  |  |  |  |  |
|---------------|--|--|--|--|--|
|               |  |  |  |  |  |
|               |  |  |  |  |  |
|               |  |  |  |  |  |
|               |  |  |  |  |  |
|               |  |  |  |  |  |
|               |  |  |  |  |  |
|               |  |  |  |  |  |
|               |  |  |  |  |  |
|               |  |  |  |  |  |
|               |  |  |  |  |  |
|               |  |  |  |  |  |

#### **OPERATIONAL ERRORS**

Operational Errors can occur when the DBV-500 S Unit is available to accept Banknotes, and are indicated by the Bezel LED Flashing Red or Magenta. An Operational Error automatically takes the DBV-500 S Unit Out of Service until the error is corrected. To identify the Operational Error, count the flashes between pauses, then consult Table 9 to determine the Error, Causes and Solutions.

 Table 9 DBV-500 S Operational Errors, Causes and Solutions

| Normal<br>Operation | Performance<br>Test | Error                          | Causes and Solutions                                        |
|---------------------|---------------------|--------------------------------|-------------------------------------------------------------|
| Red (3)             | Red (1)             | Stacker<br>Motor Lock          | Stacker Motor Speed Error                                   |
| Red (3)             | Red (2)             | Pusher<br>Position             | Pusher Mechanism is not at Home Position                    |
| Red (3)             | Red (3)             | Banknote<br>Jam<br>(Cash Box)  | Jam at the Cash Box                                         |
| Red (3)             | Red (4)             | Transport<br>Motor Speed       | Transport Motor Speed is Incorrect                          |
| Red (3)             | Red (5)             | Transport<br>Motor Lock        | Transport Motor is Inoperative                              |
| Red (3)             | Red (6)             | Centering<br>Mechanism         | Centering Guide has not moved                               |
| Red (3)             | Red (7)             | Reserved                       | Contact your local JCM Representative if this error occurs. |
| Red (3)             | Red (8)             | Fraud<br>Detection             | Sensors detected Banknote with Abnormal Timing              |
| Magenta (3)         | Magenta (1)         | Cash Box<br>Full               | Empty Cash Box                                              |
| Magenta (3)         | Magenta (2)         | Cash Box<br>Removed            | Re-seat the Cash Box                                        |
| Magenta (3)         | Magenta (3)         | Banknote<br>Jam<br>(Transport) | Banknote Accepting/Rejecting Sensor Blocked                 |

| Lecture Notes |  |  |  |  |
|---------------|--|--|--|--|
|               |  |  |  |  |
|               |  |  |  |  |
|               |  |  |  |  |
|               |  |  |  |  |
|               |  |  |  |  |
|               |  |  |  |  |

#### BANKNOTE REJECT ERRORS

Banknote Reject conditions are indicated by the Bezel LED Flashing Yellow or Green. To identify the Banknote Reject Error, count the flashes between pauses, then consult Table 10 to determine the Error, Causes and Solutions.

Table 10 DBV-500 S Banknote Reject Errors, Causes and Solutions

| Normal<br>Operation | Performance<br>Test | Error                  | Causes and Solutions                                    |
|---------------------|---------------------|------------------------|---------------------------------------------------------|
| Yellow (3)          | Yellow (2)          | Magnification<br>Error | Sensor detected improper levels; clean/calibrate        |
| Yellow (3)          | Yellow (3)          | Denomination           | Invalid denomination type                               |
| Yellow (3)          | Yellow (4)          | Pattern Error          | Abnormal Banknote pattern detected; clean, calibrate    |
| Yellow (3)          | Yellow (5)          | Photo Level            | Sensor levels incorrect; clean, calibrate               |
| Yellow (3)          | Yellow (6)          | Banknote<br>Length     | Banknote longer/shorter than specified; clean rollers   |
| Yellow (3)          | Yellow (7)          | Pattern Error 1        | Sensor readings do not compare; clean, calibrate        |
| Yellow (3)          | Yellow (8)          | Invalid<br>Banknote    | Sensors detected the Banknote as invalid                |
| Yellow (3)          | Yellow (9)          | Pattern Error 2        | Sensor readings do not compare; clean, calibrate        |
| Green (3)           | Green (1)           | Skewed insertion       | Banknote inserted at an angle/crooked                   |
| Green (3)           | Green (2)           | Remaining<br>Banknote  | Banknote in Transport returned during initialization    |
| Green (3)           | Green (3)           | Transport<br>Time-out  | Sensors detected improper Banknote movement             |
| Green (3)           | Green (4)           | Banknote<br>Detection  | Sensors detected Banknote with abnormal timing          |
| Green (3)           | Green (5)           | Inhibit Setting        | Banknote acceptance disabled by switch or Host settings |
| Green (3)           | Green (6)           | Return<br>Command      | Banknote return commanded by Host                       |

| Lecture Notes |  |  |  |
|---------------|--|--|--|
|               |  |  |  |
|               |  |  |  |
|               |  |  |  |
|               |  |  |  |
|               |  |  |  |
|               |  |  |  |

| DEDC          |      | NOTES | AND |         | IENTO |
|---------------|------|-------|-----|---------|-------|
| <b>アヒスシ</b> ' | UNAL | NOTES | ANU | CUIVIIV |       |

Add relevant notes and comments regarding your installation here.

| Lecture Notes |  |  |
|---------------|--|--|
|               |  |  |
|               |  |  |
|               |  |  |
|               |  |  |
|               |  |  |
|               |  |  |
|               |  |  |
|               |  |  |
|               |  |  |

#### **DBV-500 S PARTS LIST**

#### Table 11 DBV-500 S Parts List

| EDP No.                     | JAC No.     | Description                          |
|-----------------------------|-------------|--------------------------------------|
| Use JAC # →                 | 400-000156R | DBV-500 S Power Harness              |
| Use JAC # →                 | 400-000157R | DBV-500 S RS-232 Communications      |
| Use JAC # →                 | 451-000121R | Kit 12 VDC Power Supply              |
| Use JAC # →                 | 451-000122R | Kit 24 VDC Power Supply              |
| Use JAC # $\longrightarrow$ | 302-000001R | USB Male-A to Mini-B Cable           |
| 236939                      | ← Use EDP#  | Calibration Reference Paper (KS-091) |
| 260820                      | ← Use EDP#  | Calibration Reference Paper (KS-096) |

"JCM American Corporation is accredited by the International Accreditors for Continuing Education and Training (IACET) and is authorized to issue the IACET CEU."

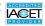

JCM is a registered trademark of JCM American Corporation. All other product names mentioned herein may be registered trademarks or trademarks of their respective companies. Furthermore,  $^{\text{TM}}$ ,  $^{\textcircled{\tiny 8}}$  and  $^{\textcircled{\tiny 0}}$  are not always mentioned in each case throughout this publication.

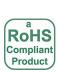

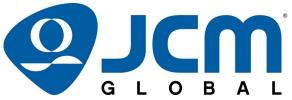

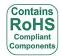

925 Pilot Road, Las Vegas, Nevada 89119

Office & Technical Support: (800) 683-7248 (option 1 after hours), FAX: (702) 651-0214 E-mail: support@jcmglobal.com www.jcmglobal.com